2024年 3月23日 河出 修

1.「スマホとパソコン」をケーブルで直結する。

(1)ケーブルは「Type-C」 ↔ 「Type-A」 用を使用する。

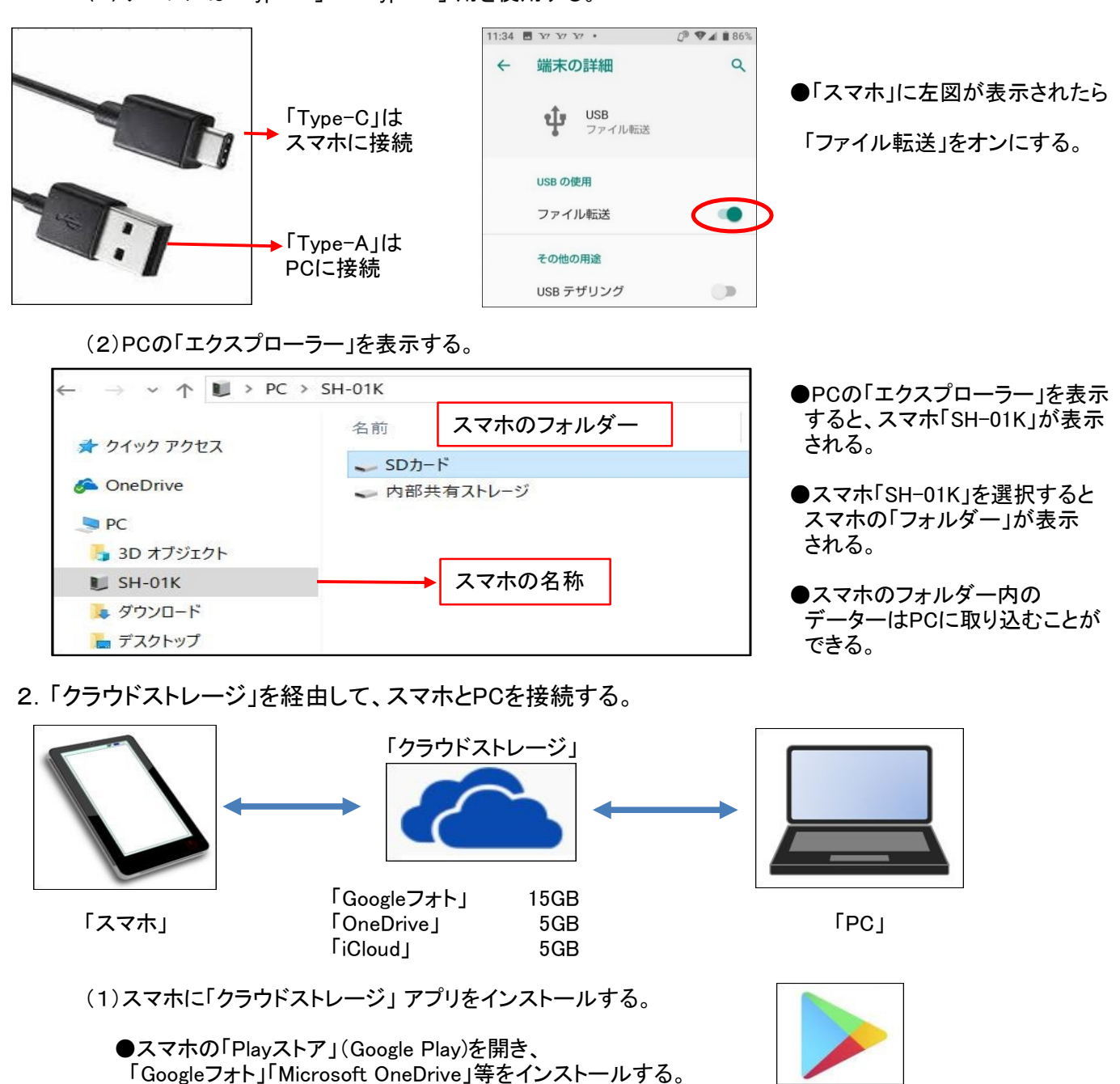

(2)スマホの「クラウドストレージ」 アプリにログイン(サインイン)する。

- ●メールアドレスとパスワードが必要。
- ●写真や動画の保存方法を設定する。
- ●クラウドストレージ「Googleフォト」「OneDrive」「iCloud」等にデーターが保存される。
- ●「Googleフォト」は「Androidスマホ」「iphone」の両方に使えます。

(3)PCから「クラウドストレージ」 にログイン(サインイン)する。

- ●クラウドストレージ「Googleフォト」「OneDrive」「iCloud」からデーターを PCへダウンロードすることができる。
- ●今回は「Googleフォト」にログイン(サインイン)する方法を説明します。
	- 1 / 3 ページ

## 3.「Googleアカウント」の取得方法

- -

(1)次のURLをクリックする : [Google アカウントを作成](https://accounts.google.com/lifecycle/steps/signup/name?ddm=0&dsh=S570495536:1710554564871482&flowEntry=SignUp&flowName=GlifWebSignIn&theme=mn&TL=ADg0xR3E3JNvkWKp5plqyedCInuT9fRm1tJBrnhgcboR2NR9gBzr8jqCAh-buebP) (エラー表示された場合は「次へ」ボタンを押す)

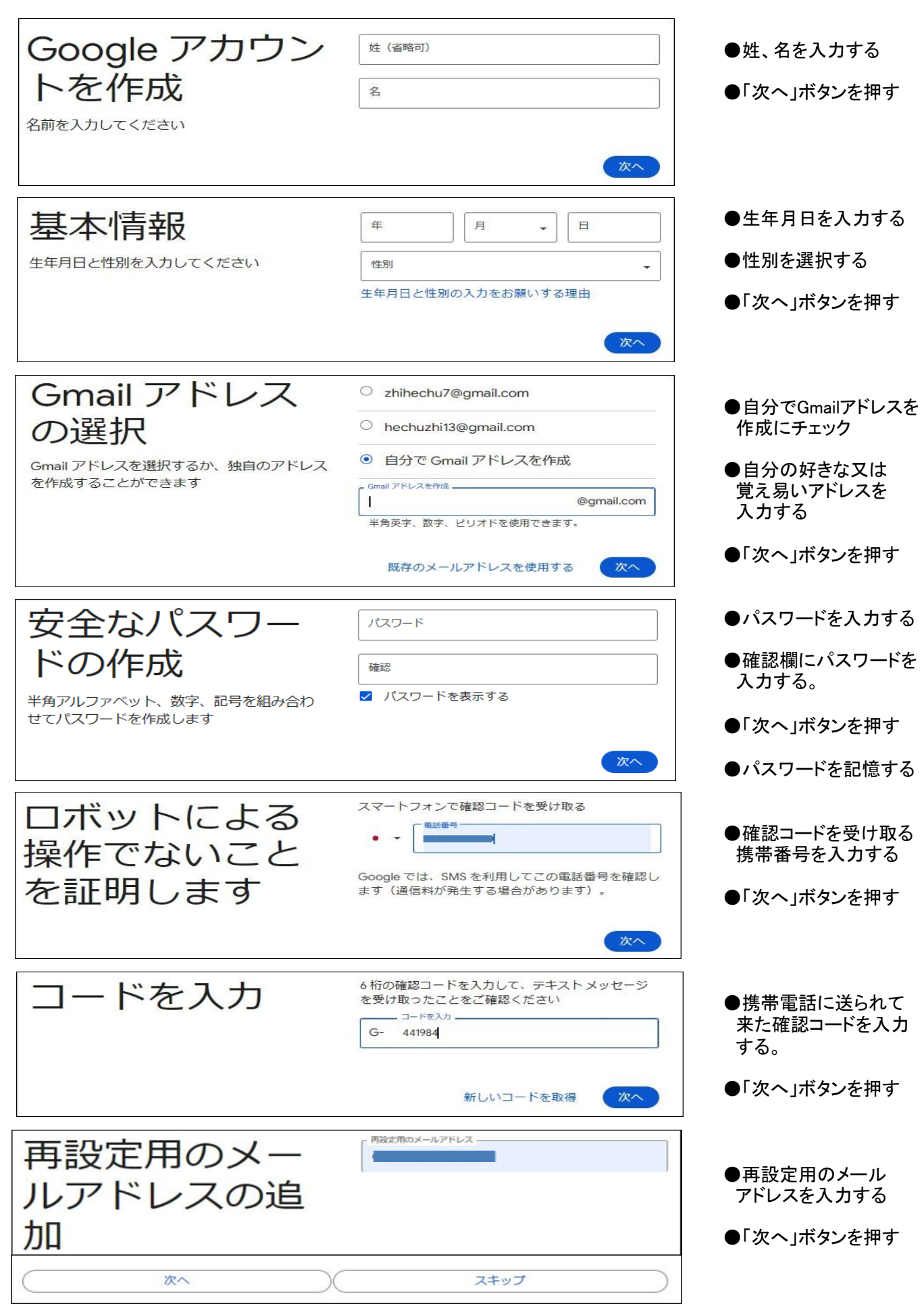

## 2 / 3 ページ

![](_page_2_Picture_0.jpeg)

★「ようこそ」画面が表示されたら、「Googleアカウント」の取得は完了です。

## 4.「Googleフォト」へログインする方法

(1)次のURLをクリックする : [フォト - Google フォト](https://photos.google.com/u/0/)

![](_page_2_Picture_4.jpeg)

★「Googleフォト」が表示される。 表示された写真、動画はPCにコピーして利用することができる。

★「ユーティリティ」を使用すると 「ハイライト動画」「アニメーション」「コラージュ」が作成できる。

## 3 / 3 ページ